## **Step 1:**

### Click On Site Administration

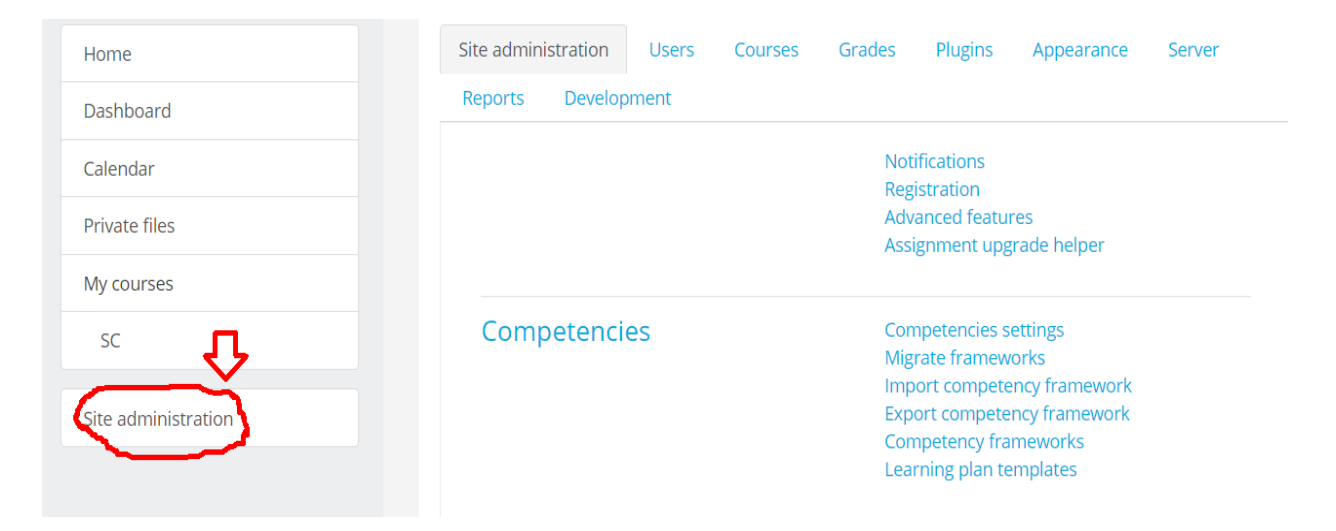

### **Step 2:**

### Click on Courses

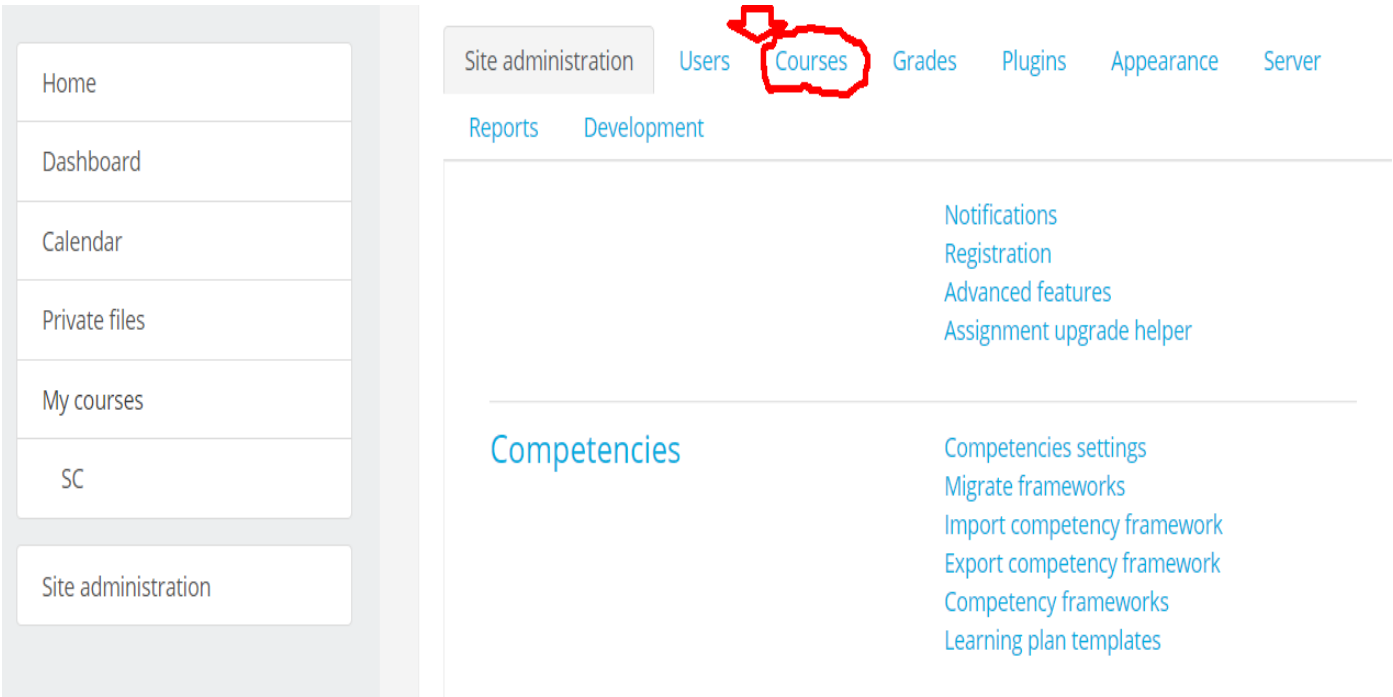

### **Step 3:**

### Click on Manage Courses and categories

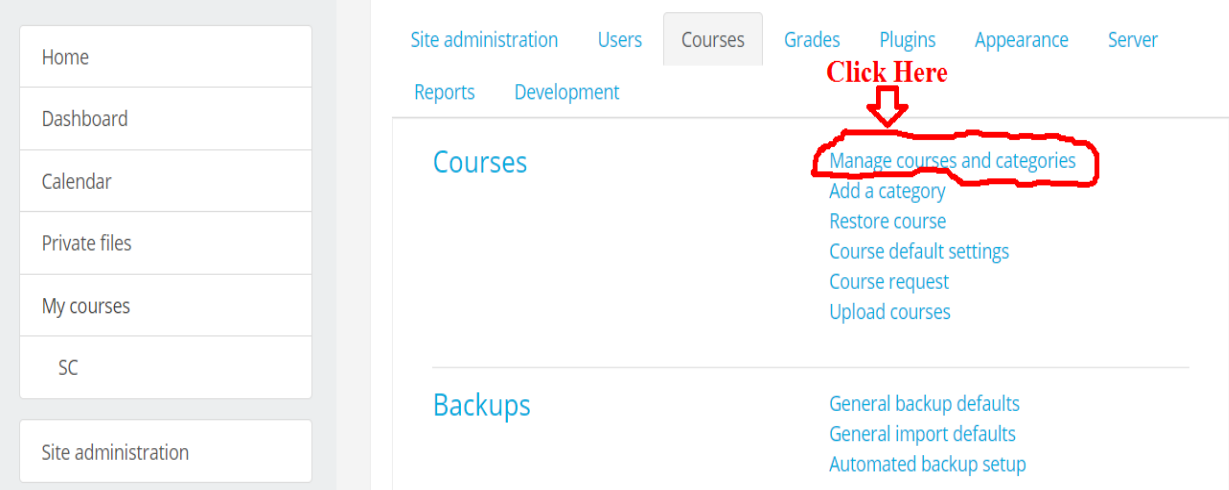

#### **Step 4:**

Scroll down You can see course created by you click on course name here it is Soft Computing

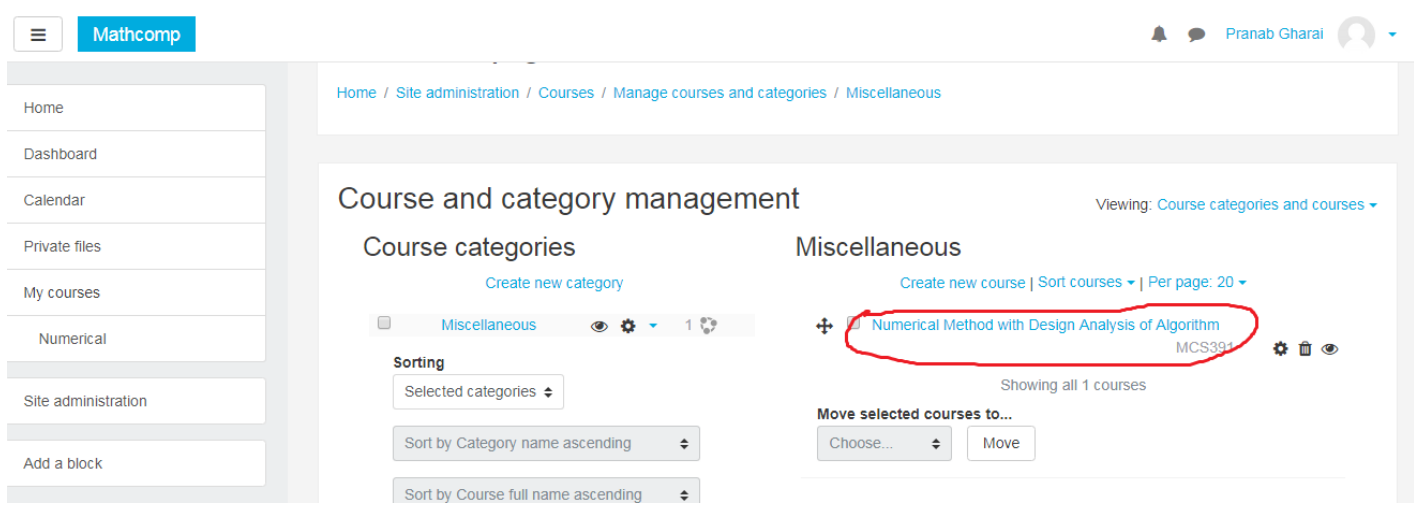

### **Step 5:**

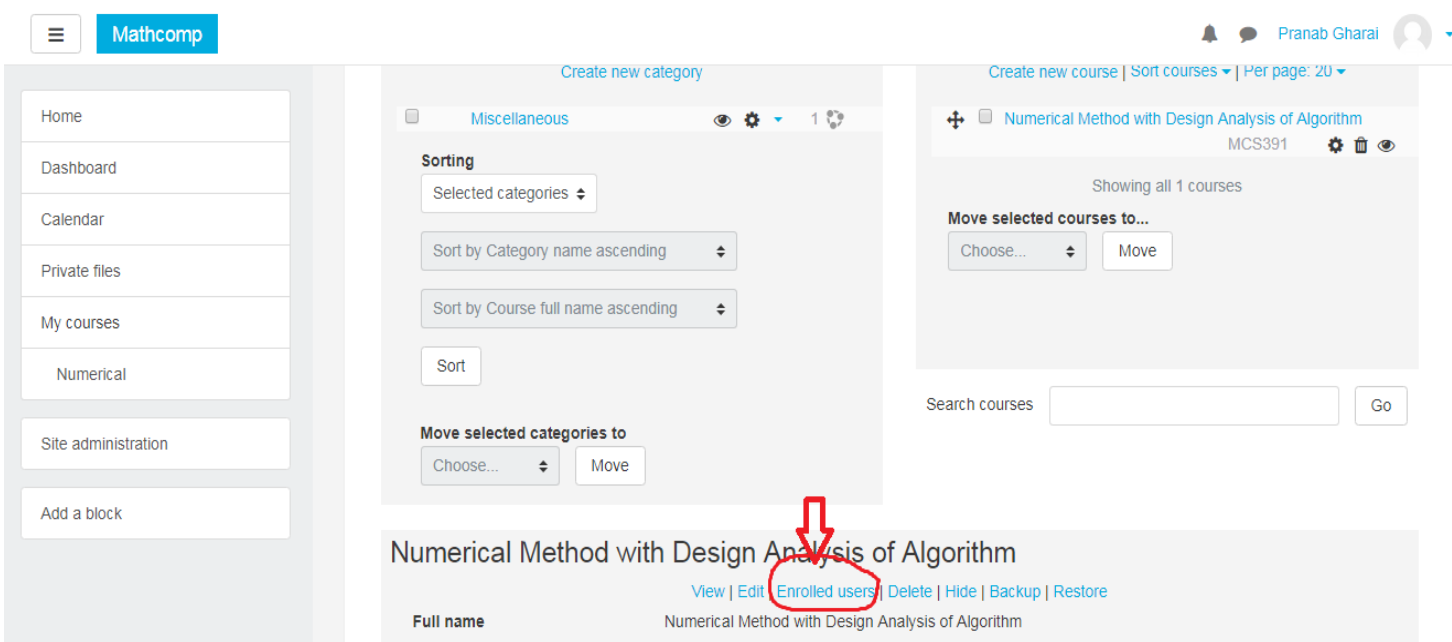

# Scroll Down and Click on Enroll users

### **Step 6:**

After Clicking on Enrolled users following screen will appear then

- 1. Select Role student
- 2. Select Enrolment methods as Manual Enrollment
- 3. Select Status as Active

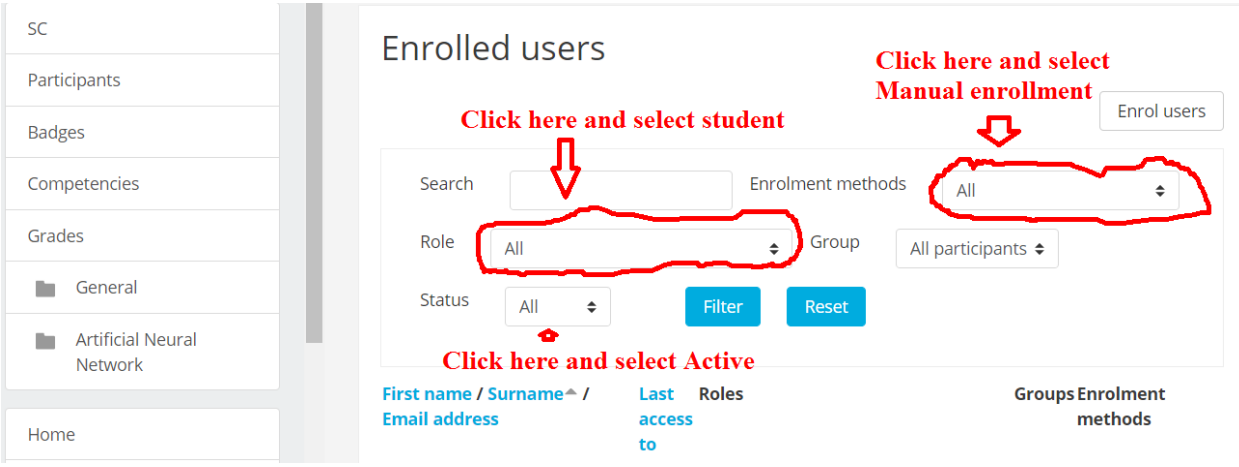

### **Step 7:**

### Then Click on Enrol users

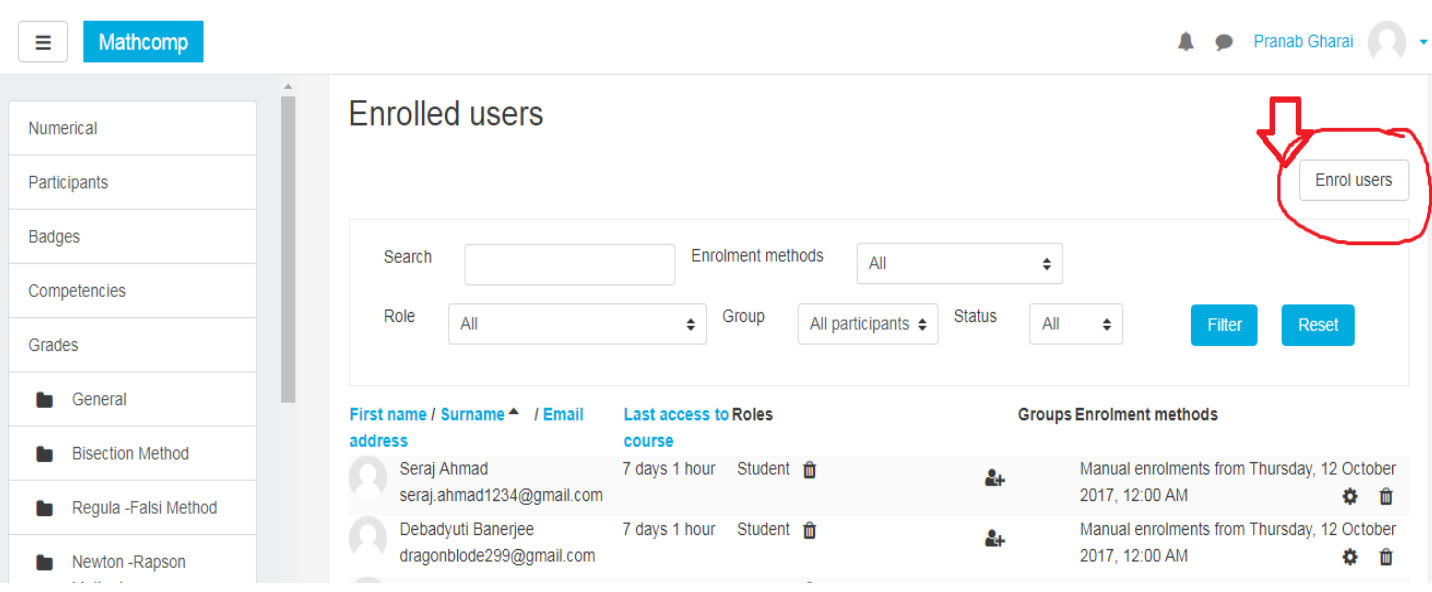

### **Step 8:**

Then in next screen you can see the list of user you uploaded as follows ,then just click on Enrol to enroll the user which you want.

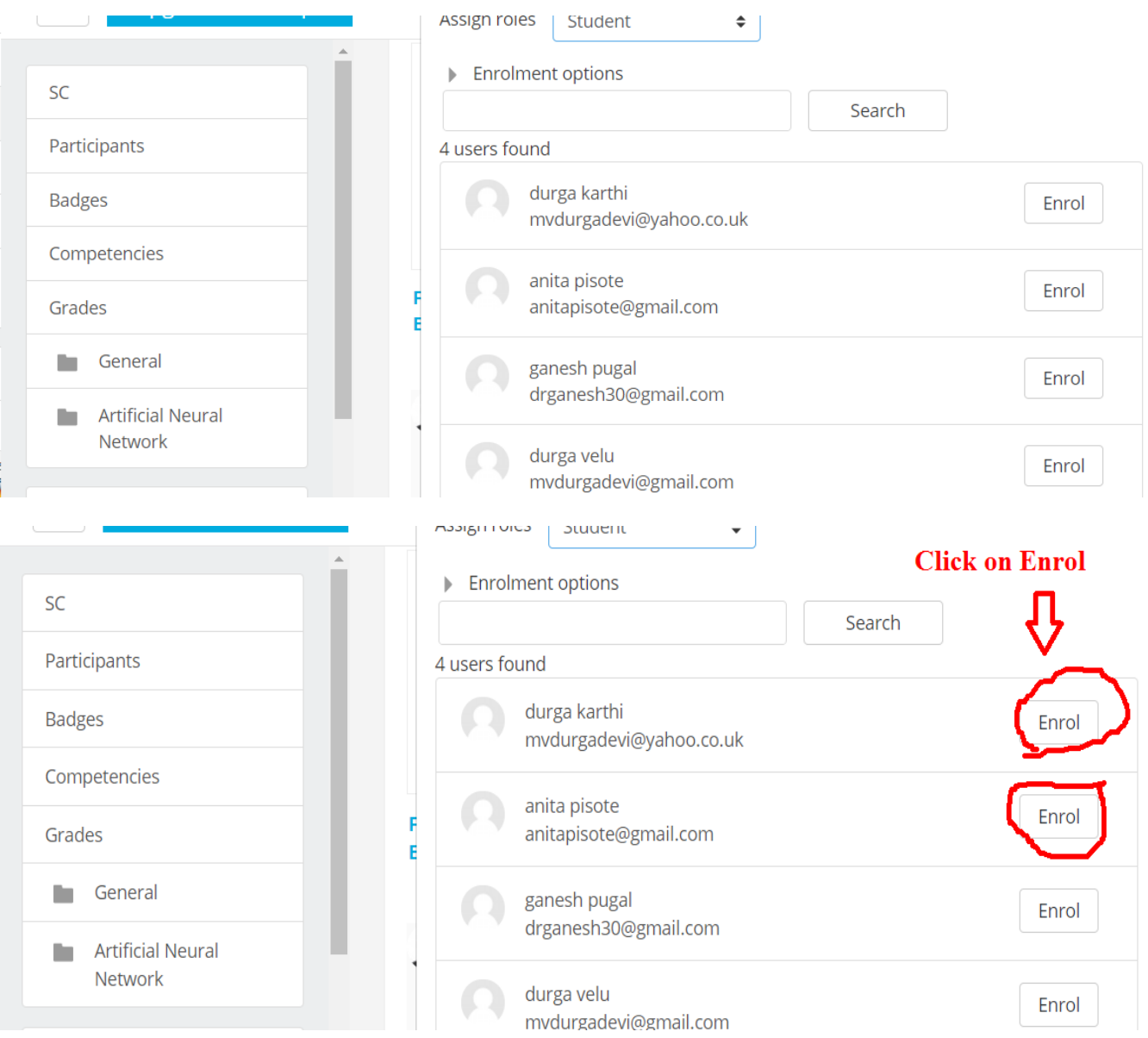

## **Step 9:**

### Then click on Finish enrolling users

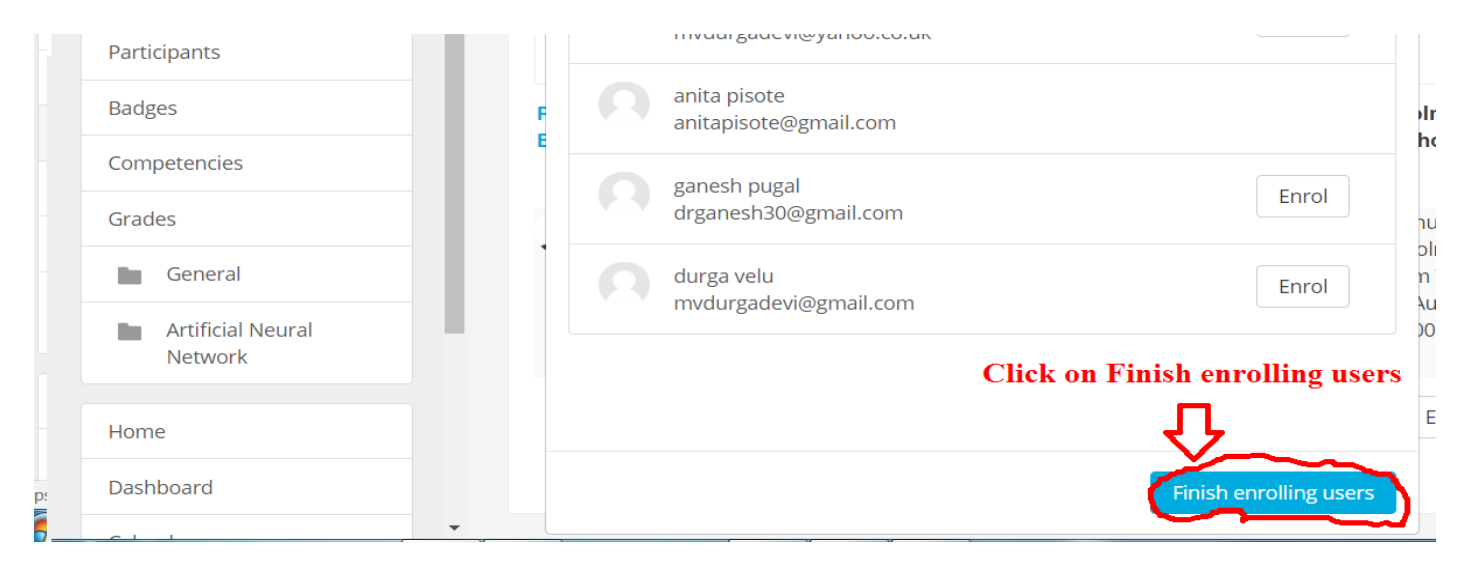

### Now you can see the enrolled users list

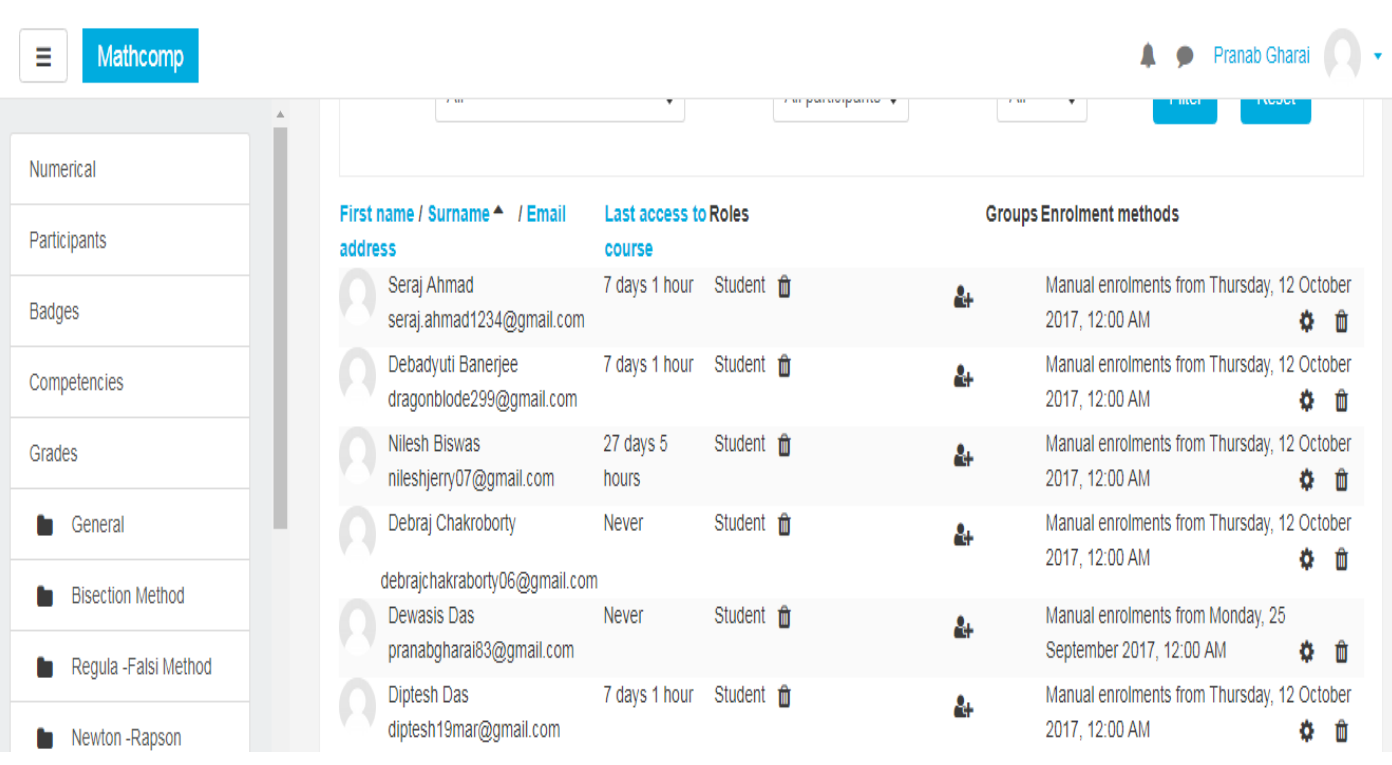

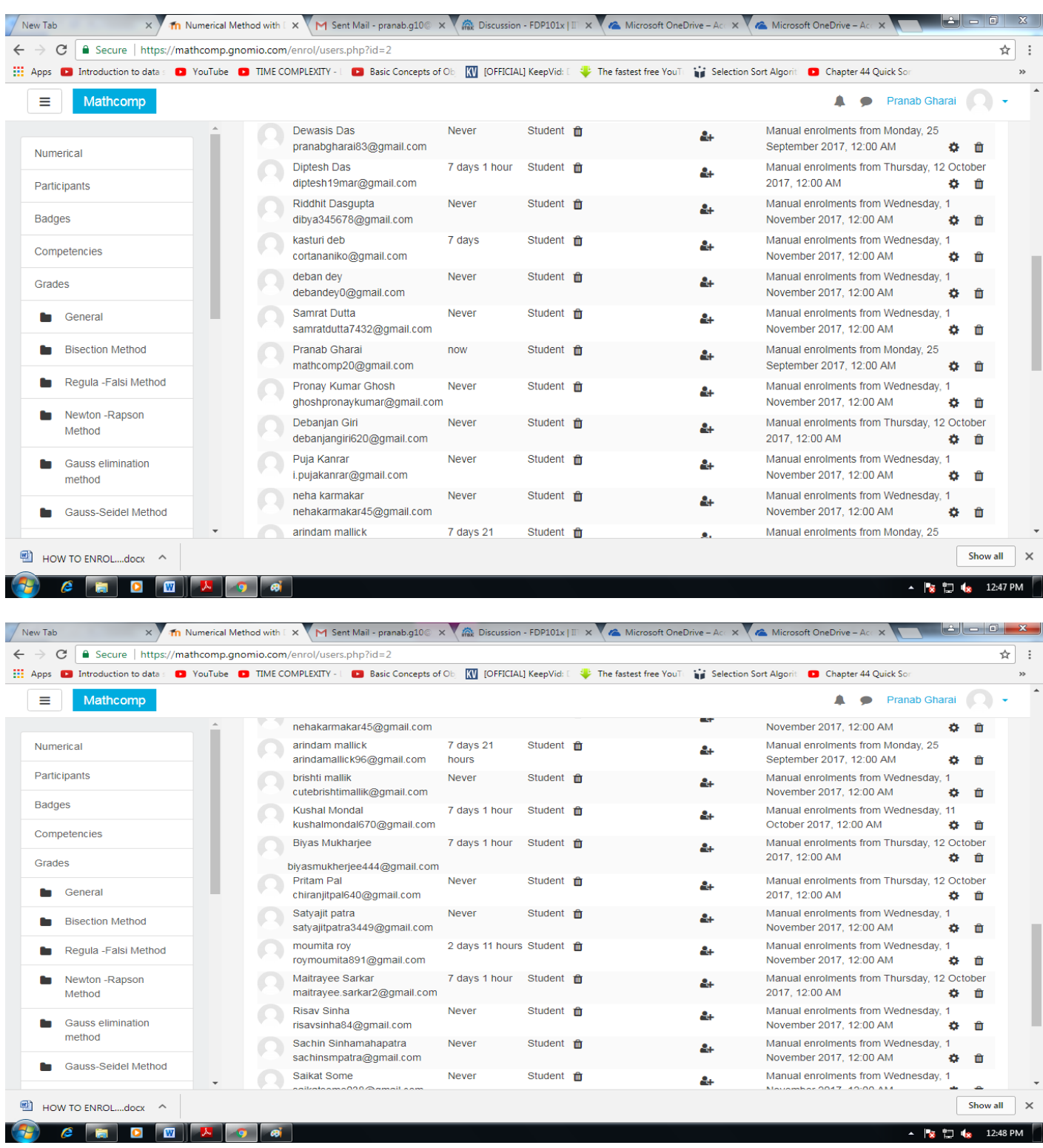

#### **Step 10:**

1. In next step enrolled user can login to ginomio site

2. After login in first screen enrolled user need to change password then only enrolled user can access course content.